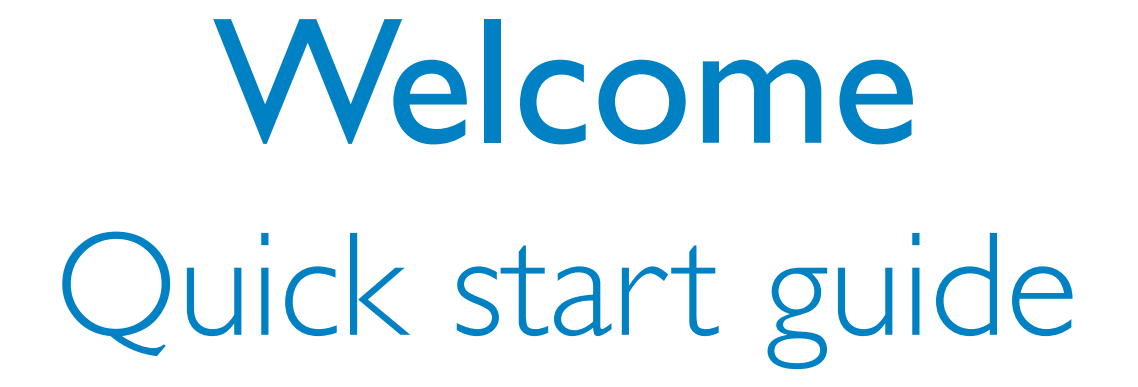

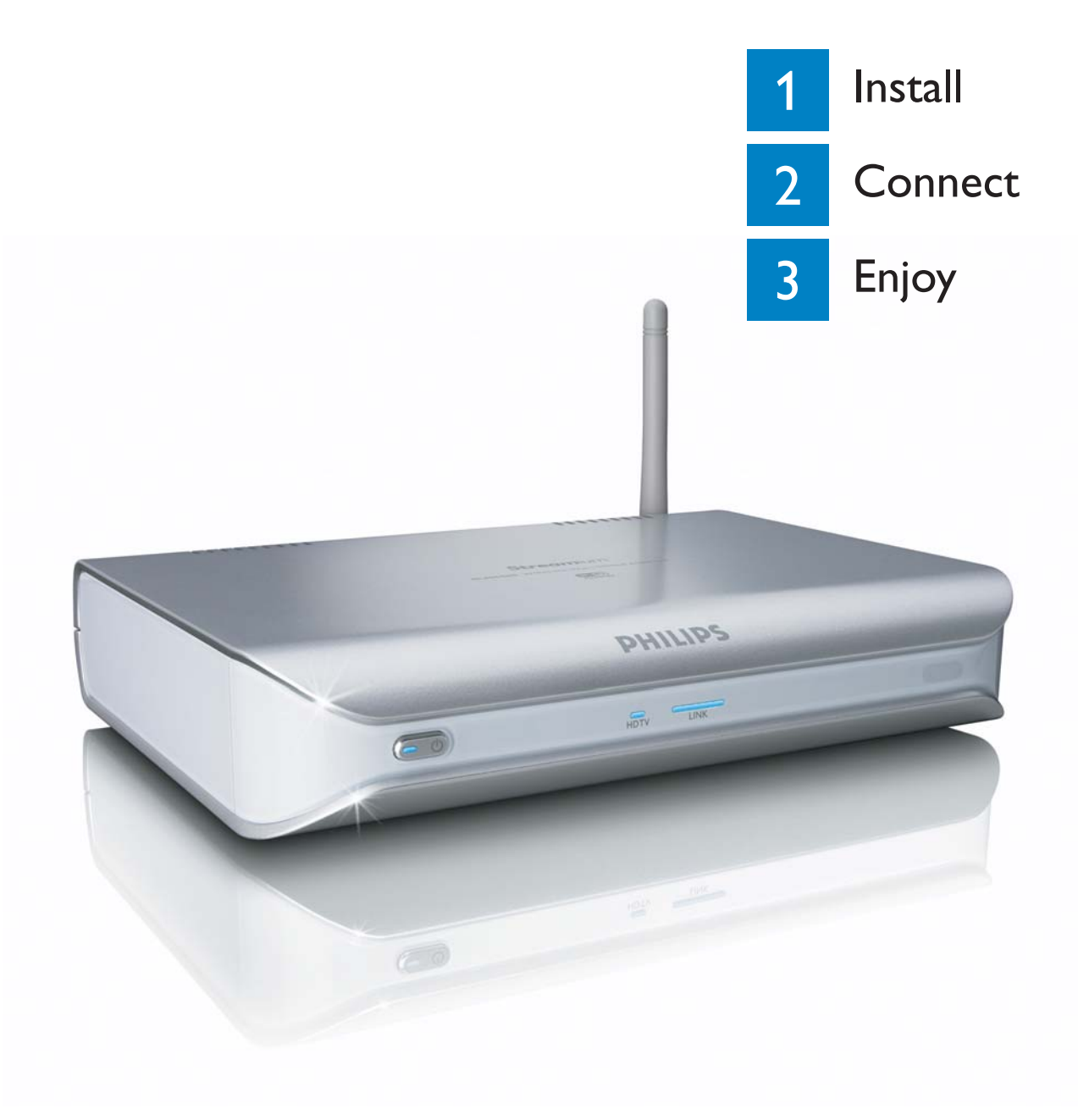

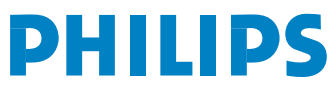

#### What's in the box W elcome Quick start guide 1 Install 2 Connect 3 Enjoy **DHILIDS**  $\circledcirc$  $\sim$   $\sim$ Æ *a.* SLM5500 *c.* Quick start guide *b1.* Remote control Wireless Multimedia Adapter *b2.* 2x AA batteries *e.* SCART cable *f.* Power cable *d.* Installation CD What else you'll need ↔ TM Wi fa or  $\odot$ TV PC WiFi AC Ethernet Wired network Television **Computer** Power outlet Wireless network Result after installation Wift TMPHILIPS  $\overline{\mathbb{C}}$ PC  $\bigcup$  Wifi  $\bigcup$   $\qquad \qquad \qquad \qquad \qquad \qquad \qquad \qquad \qquad$  TV Optional components (not supplied) Digital audio High-definition television Wired network

audio cable

Audio cable 2x RCA

Coaxial Network cable SCART to 3x RCA adapter

Video cable 3x RCA

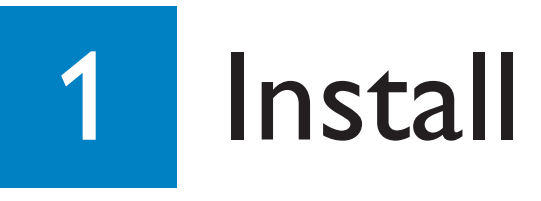

# A

#### Install the software

- 1. Put the **installation CD** *(d)* in the **CD** or **DVD drive** of the computer.
- 2. Click on **your preferred language**.
- 3. Click on **Install Philips Media Manager**.
- 4. Follow the **on-screen instructions**.

You will be asked to choose the folders in which you have put movies, music and pictures. Make sure that you choose the correct folders.

#### **B** Install the television connection

**Option 1**, good quality - SCART connection for all televisions

- 1. Take the **SCART cable** *(e)*.
- 2. Set the **To TV** switch on the SLM5500 to **SCART (left position)**.
- 3. Plug one connector into the **SCART** port on the SLM5500.
- 4. Plug the other connector into the **SCART** port on the TV.

**Option 2**, best quality - high-definition televisions

Only for use with TVs that support the YPbPr connection (typically available on LCD or plasma TVs).The YPbPr connection is also known as YUV, 3x RCA (blue, green, red).

- 1. Take a **digital video cable** (**3x RCA**, not supplied).
- 2. Set the **To TV** switch on the SLM5500 to **Y-Pb-Pr (right position)**.
- 3. Plug the three connectors into the **Y, Pb and Pr** ports on the SLM5500.
- 4. Plug the other three connectors into the **Y, Pb and Pr** ports on the TV.

When you connect the YPbPr signal to a Philips TV, a VGA-to-YPbPr adapter can be required.The VGA-to-YPbPr adapter is supplied with the Philips TV.

- 5. Take a **SCART to 3x RCA adapter** (not supplied).
- 6. Take a **stereo audio cable** (**2x RCA**, not supplied).
- 7. Plug the **SCART to 3x RCA adapter** into the **SCART** port on the SLM5500.
- 8. Plug the **stereo audio cable** into the **SCART to 3x RCA adapter**.
- 9. Plug the other end into the **stereo input** on the TV.

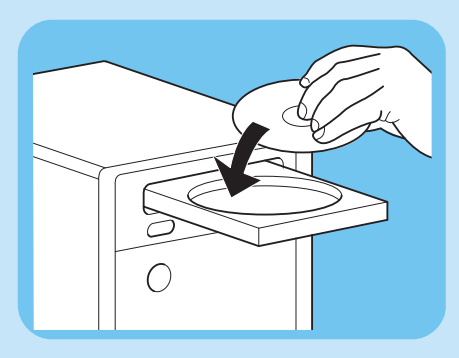

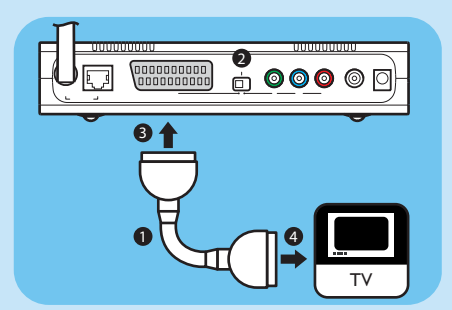

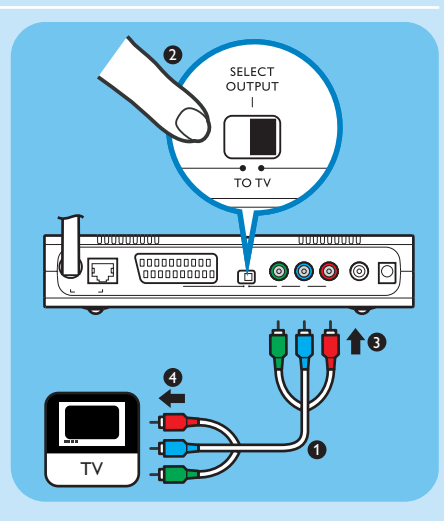

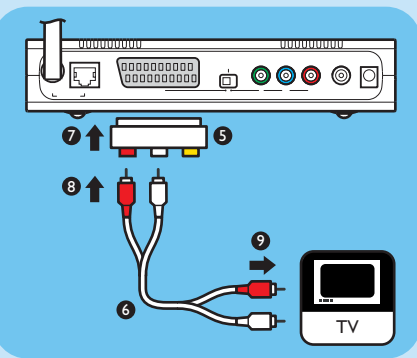

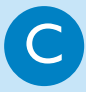

#### Install the digital audio connection *(optional)*

- 1. Take a **coaxial audio cable** (not supplied).
- 2. Plug one connector into the **DIGITAL AUDIO** port on the SLM5500.
- 3. Plug the other end into the **DIGITAL AUDIO** input on the sound system.

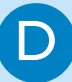

#### Install the network connection

**Option 1** - Wireless

1. Make sure that your wireless network devices are switched on.

#### **Option 2** - Wired

- 1. Take the **network cable** (not supplied).
- 2. Plug one connector into the **WIRED NETWORK** port on the SLM5500.
- 3. Plug the other connector into the network.

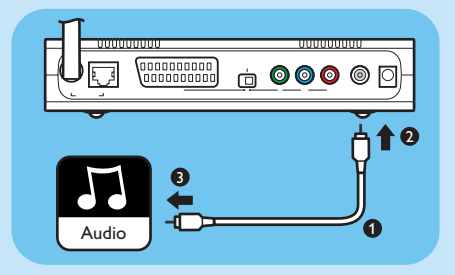

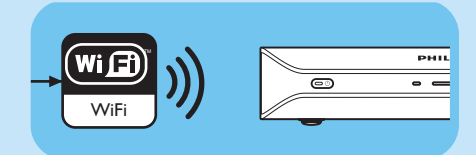

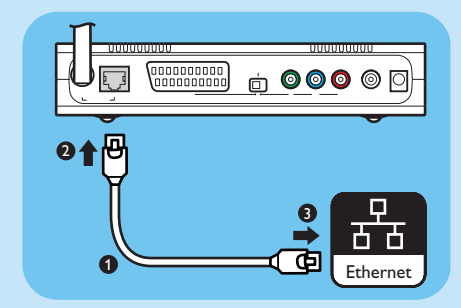

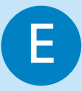

#### **E** Install the power connection

- 1. Take the **power cable** *(f)*.
- 2. Plug the **connector** of the **power cable** into the **POWER** port on the SLM5500.
- 3. Plug the **power adapter** into the **power outlet**.
	- *> The stand-by light on front of the SLM5500 comes on as red.*

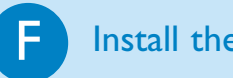

#### $\mathbf{F}$  Install the batteries

- 1. Open the **battery compartment** of the **remote control** *(b1)*.
- 2. Insert the **batteries** *(b2)* correctly.
- 3. Close the **battery compartment**.

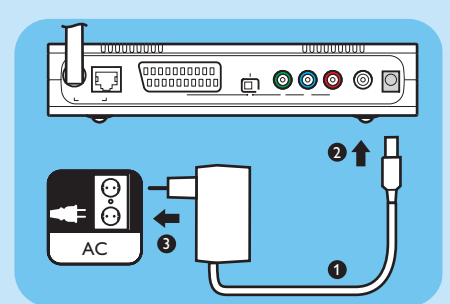

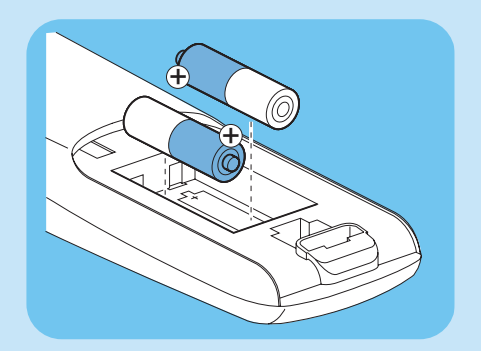

# 2 Connect

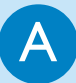

#### Set the correct TV channel

1. Switch the TV on.

2. Set the TV to the correct external input. Refer to the user manual of your TV for details.

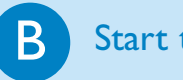

#### **B** Start the configuration wizard

- 1. Take the **remote control** *(b1)*.
- 2. Point the **remote control** *(b1)* at the SLM5500 *(a)*.
- 3. Push  $(\overline{\mathbb{X}})$ .
- *> The stand-by light on front of the SLM5500 comes on as blue.*
- 4. Follow the **on-screen instructions**.

*> You can navigate through the on-screen instructions with the remote control (b1).*

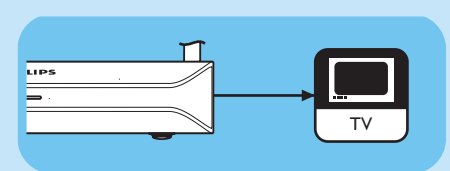

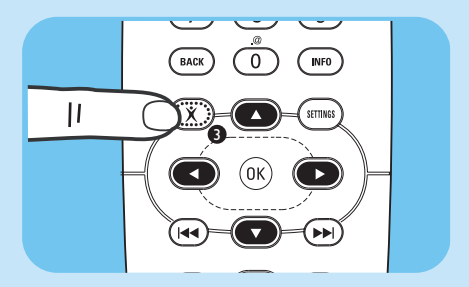

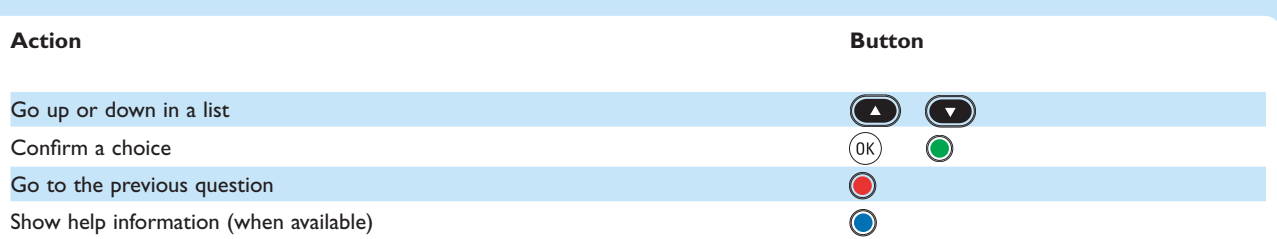

*> You can enter text in the configuration wizard with the remote control (b1).*

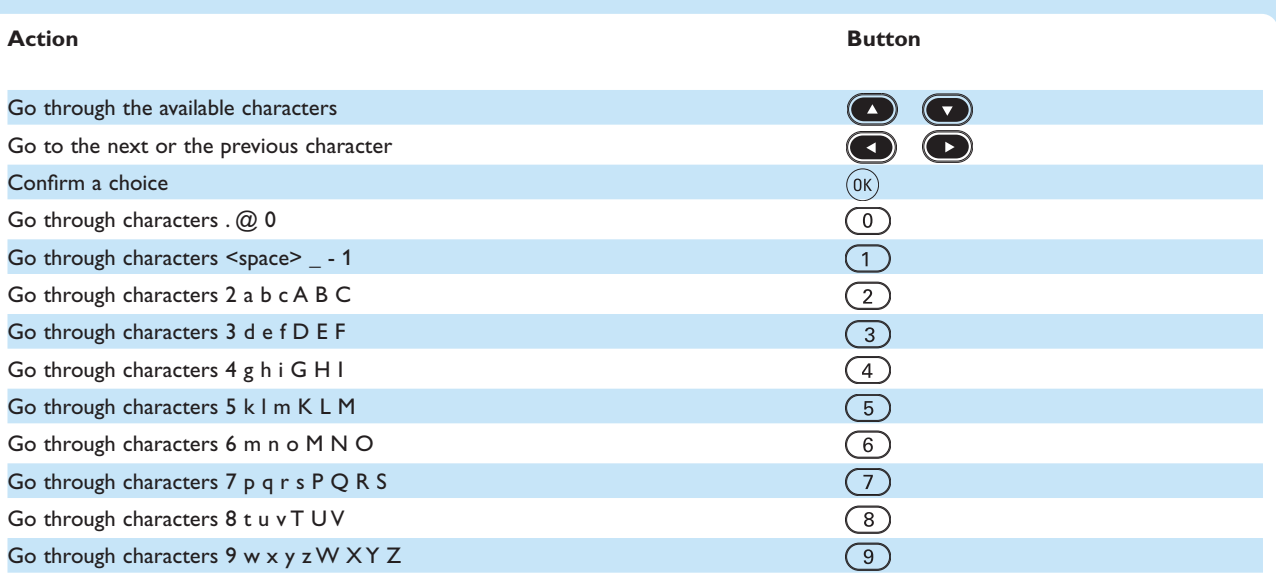

To go through characters, you must push the button several times quickly in succession.

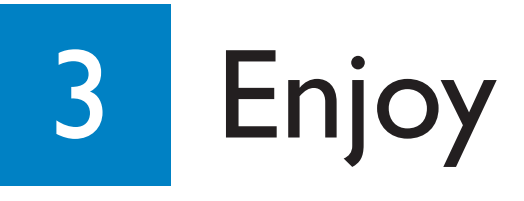

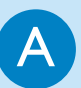

#### Share content on the computer

- 1. Click on **Start**.
- 2. **Either** click on **Programs**, **Or** click on **All Programs**.
- 3. Click on **Philips Media Manager**.
- 4. Click on **Philips Media Manager**.
- 5. **Either** click **Music**, **Or** click **Picture**, **Or** click **Movies**.
- 6. **Either** click **Add Music**, **Or** click **Add Pictures**, **Or** click **Add Movies**.
- 7. Click on **Add Files or Folders**.
- 8. Choose the files or folders that you want to add.
	- *> The SLM5500 now has access to the content files that you shared.*

#### **B** Basic navigation

- 1. Take the **remote control** *(b1)*.
- 2. Point the **remote control** *(b1)* at the SLM5500 *(a)*.
- 3. **Either** push  $\circledcirc$ , **Or** push  $\circledcirc$ .
- 4. Push  $\bigodot$  or  $\bigodot$  to go through the menu items.
- 5. Push  $\bigodot$  or  $\widehat{0K}$  to confirm a choice.

Repeat steps 4 and 5 until you reach the content file that must be played.

6. Push  $\left(\rightarrow\right)$  or  $\left(\circ\right)$  to start the content file.

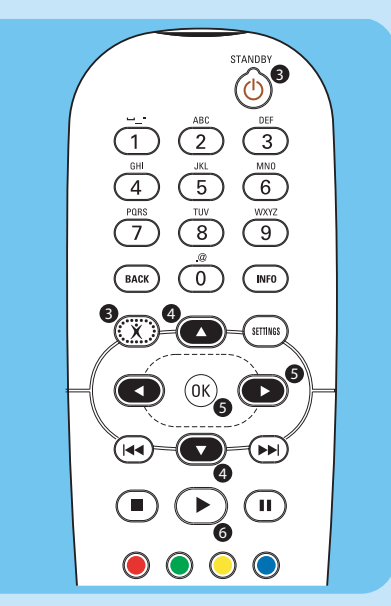

 $\begin{matrix} 0 \\ 0 \end{matrix}$   $\begin{matrix} 0 \\ 0 \end{matrix}$ 

↔

My.Philips

Æ

Movies

*—* Philips Media Manager

ಾ

Pictures

Add Music ▼ | Playlist ▼ **P** All Music **D**- & Artists **E**- @ Albums

Æ

Music

**Music** 

#### Play protected content files

Make sure that the operating system of the computer is Windows® XP with Service Pack 2 or higher.

The procedures to start normal content files and protected content files are the same. Refer to 'B Basic navigation'.

Protected content files can have an effect on the signal of the audio and video connections.

## Troubleshooting

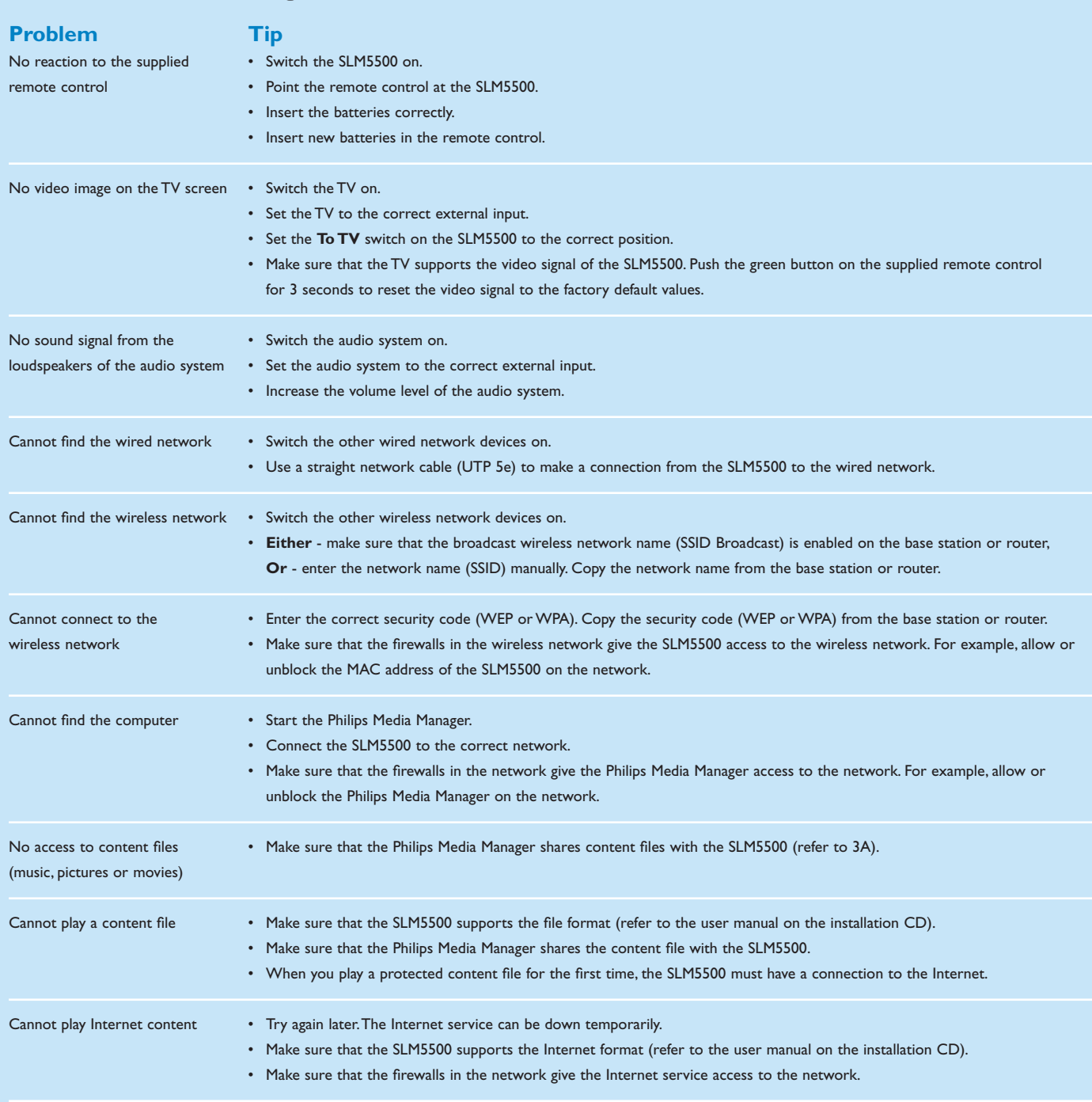

When you have a problem, make sure that the SLM5500 contains the latest firmware. Refer to www.philips.com/support for more information.

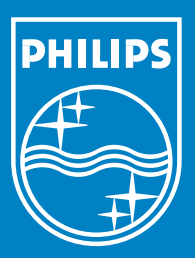

# Need help?

#### User manual

Refer to the user manual on the installation CD.

Online help

www.philips.com/support

### Philips Media Manager

Refer to the help of the Philips Media Manager.

#### **Helpline**

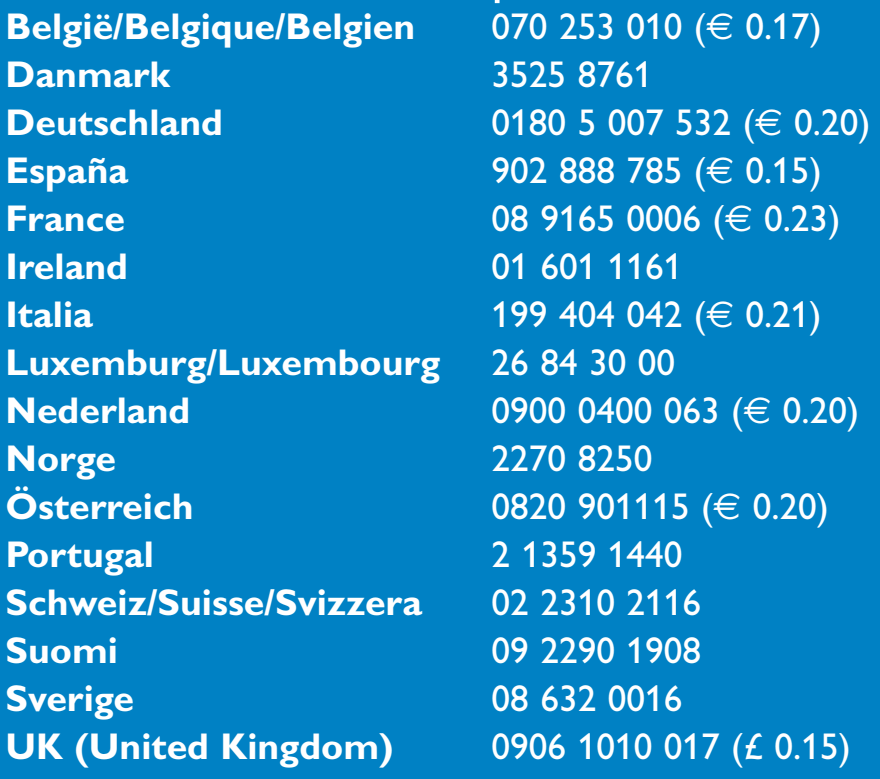

Specifications are subject to change without notice. Trademarks are the property of Koninklijke Philips Electronics N.V. or their respective owners. 2005 © Koninklijke Philips Electronics N.V. All rights reserved. www.philips.com

3122 337 03262